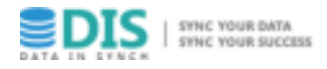

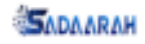

# **DATA IN SYNCH Installation Guide ver 1.0**

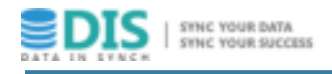

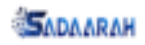

## **Contents**

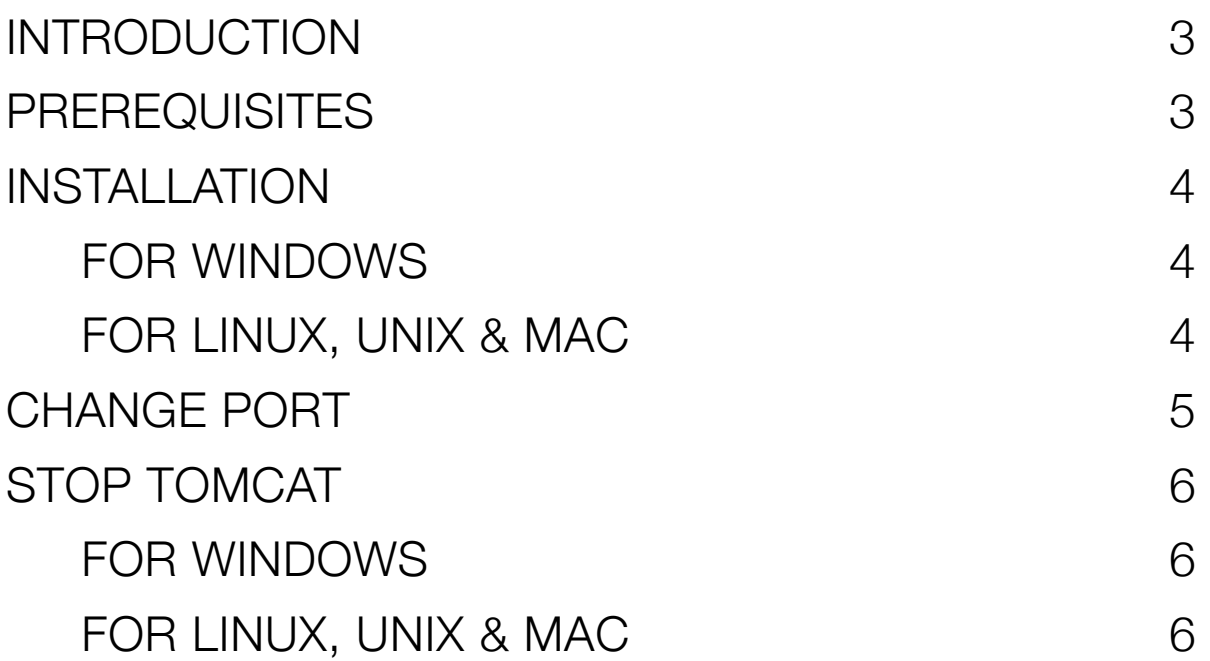

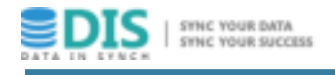

## <span id="page-2-0"></span>**INTRODUCTION**

DataInSynch (DIS) is high speed, reliable and web-based solution to compare and repair data. It provides fast, east and reliable tool to detect data vacations across heterogeneous databases. It detects and fixes dissimilarities online without interrupting ongoing operations.

It is utilised to compare and maintain data outside database engine to avoid any performance impacts. It is vital to assure data integrity in data integration and data replication solutions.

This document shows required steps to setup DIS application. This paper consists sections to describe prerequisites and installation steps for agent and manager.

## <span id="page-2-1"></span>**PREREQUISITES**

Before start in installing agent and manager, you have to verify that java 8 is installed successfully. To confirm java installation use the following command:

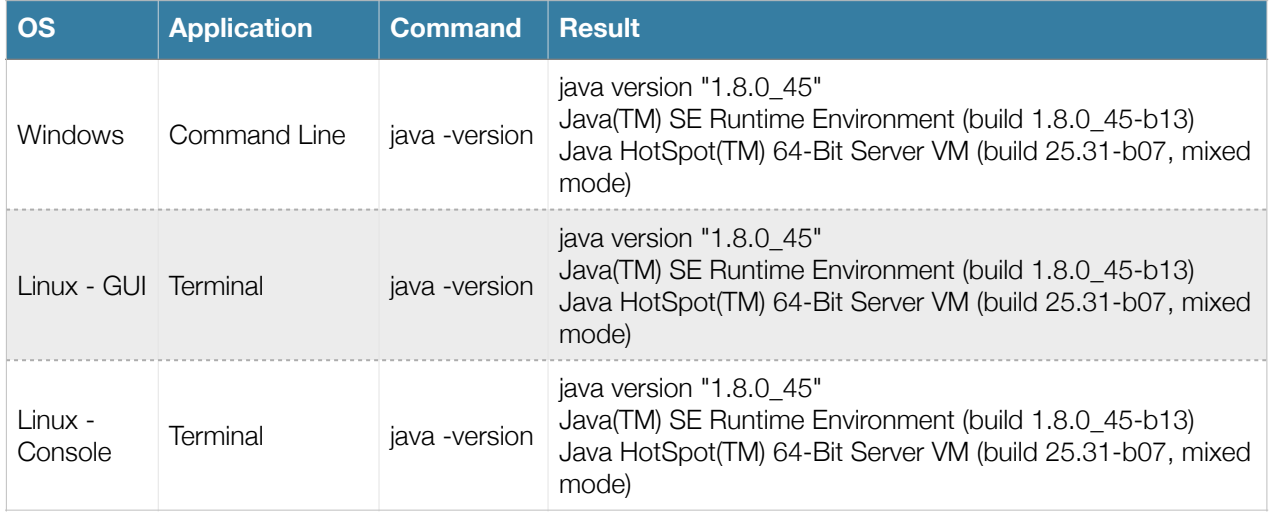

In case of you find error message please, download and install java 8.

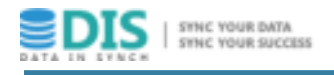

## <span id="page-3-0"></span>**INSTALLATION**

#### <span id="page-3-1"></span>**FOR Windows**

- 1. Downloaded DataInSynch from <https://www.sadaarah.com>
- 2. Open zipped file DataInSynch\_V1.zip which
- 3. Inside the folder, move into the folder tomcat then bin
- 4. Run file startup.bat
- 5. Open the application using the following link<http://localhost:8080/dismanager>

#### <span id="page-3-2"></span>**FOR Linux, Unix & Mac**

- 1. Downloaded DataInSynch from<https://www.sadaarah.com>
- 2. Open zipped file DataInSynch\_V1.zip
- 3. Inside the folder, move into the folder **tomcat** then **bin**
- 4. Run file startup.sh
- 5. Open the application using the following link<http://localhost:8080/dismanager>

Once the application started, it gives you 14 days license as a trial version.

In case of the system not started, refer to folder logs inside tomcat and check most recent updated log file.

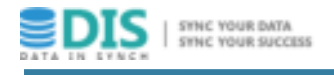

## <span id="page-4-0"></span>**CHANGE PORT**

Tomcat is the application server used to run DIS. Port 8080 is the main port used to reach DIS MANAGER. If you are interested to change the port, please follow the following steps:

- 1. Go to folder tomcat then conf
- 2. Open file server.xml
- 3. Search for below tag and change port property to desired number

*<Connector port="8080" protocol="HTTP/1.1" connectionTimeout="20000"*

 *redirectPort="8443" />*

- 4. Save the file
- 5. stop the server and start again

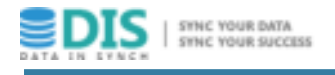

## <span id="page-5-0"></span>**STOP TOMCAT**

#### <span id="page-5-1"></span>**FOR Windows**

- 1. Move into the folder tomcat then bin
- 2. Run file shutdown.bat

#### <span id="page-5-2"></span>**FOR Linux, Unix & Mac**

- 1. Move into the folder tomcat then bin
- 2. Run file shutdown.sh

More information about tomcat application server are available in the following link [https://tomcat.apache.org/tomcat](https://tomcat.apache.org/tomcat-9.0-doc/index.html)-9.0-doc/index.html